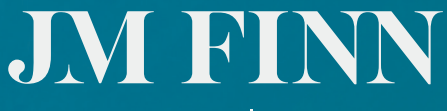

Investment | Wealth

**JM FINN** 

Client Portal Login

# **JM Finn Portal Guide**

User guide for your JM Finn online account

## Welcome to the JM Finn client portal

An online portfolio valuation tool that meets the requirements of today's investor.

## **Contents**

- Register 3
- Login 4
- Dashboard 5
- Holdings 7
- Group Holdings 9
- 10 Cash Statements
- 10 Transactions
- 11 Documents
- 12 Secure Messages
- 13 Personal Library Notifications
- 13 Settings
- 14 Accessing more Information
- 15 FAQS

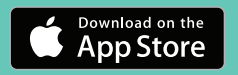

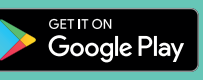

## Register (accessing for the first time)

If you are not currently registered for online access please contact your Investment Manager to arrange this. Once you have received your login details then navigate to your preferred web browser and then to www.jmfinn.com. Then click on the login button on the top right of the screen. Enter your username (the party number) and password and click the Login button.

You will be asked to input three specified digits of your PIN. This is the 6 digit PIN that was sent to your registered postal address with your username.

You will then be prompted to change your temporary password. This should be changed to something memorable to you that has between 8 and 15 characters with letters and numbers. No special characters are required. Please memorise this password – we recommend that you do not write it down.

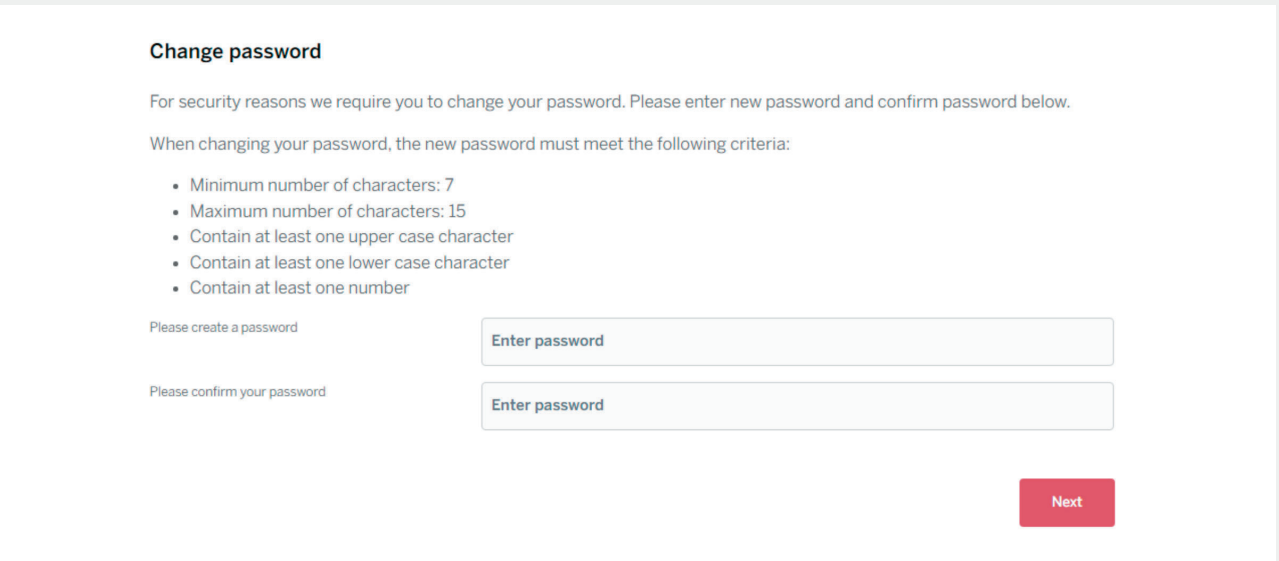

You will then be prompted to change your temporary PIN. This should be changed to something memorable to you that is 6 numbers. Please memorise this PIN – we recommend that you do not write it down.

#### **Change PIN**

For security reasons we require you to change your PIN and securely retain this for your records. Your new PIN must meet the following criteria:

- Cannot use the same digit more than 2 times consecutively e.g. 111222 or 123888
- Cannot consist entirely of sequential digits e.g. 123456 or 876543

#### **Confirm new PIN**

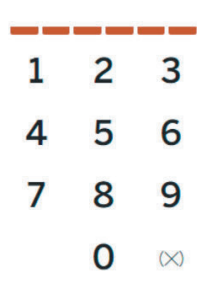

## Login (accessing after you have already logged in once)

To login to the JM Finn Portal you will need your Username, Password and PIN. Should you require any assistance with this information, please do not hesitate to contact us.

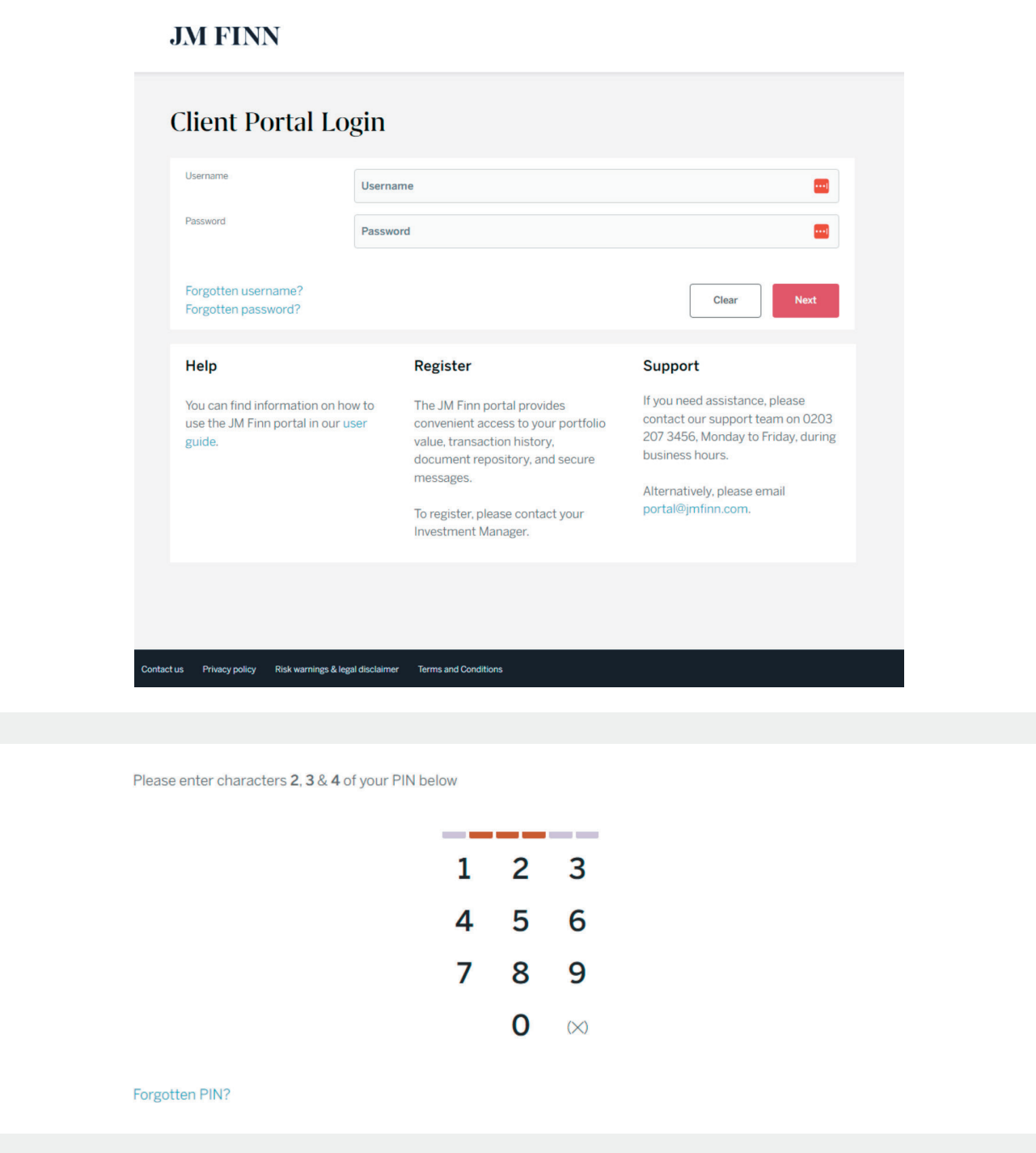

Using your preferred web browser, navigate to the JM Finn website at www.jmfinn.com and click on the login button on the top right of the screen. Enter your username and password and click the Login button.

You will be asked to input three specified digits of your PIN. This is the 6 digit PIN that was sent to your registered postal address with your username.

#### **Dashboard**

When logging in to the Portal the first page you get to is the Dashboard. Here you can see a summary of your portfolio totals, your top 10 holdings and links to your latest documents.

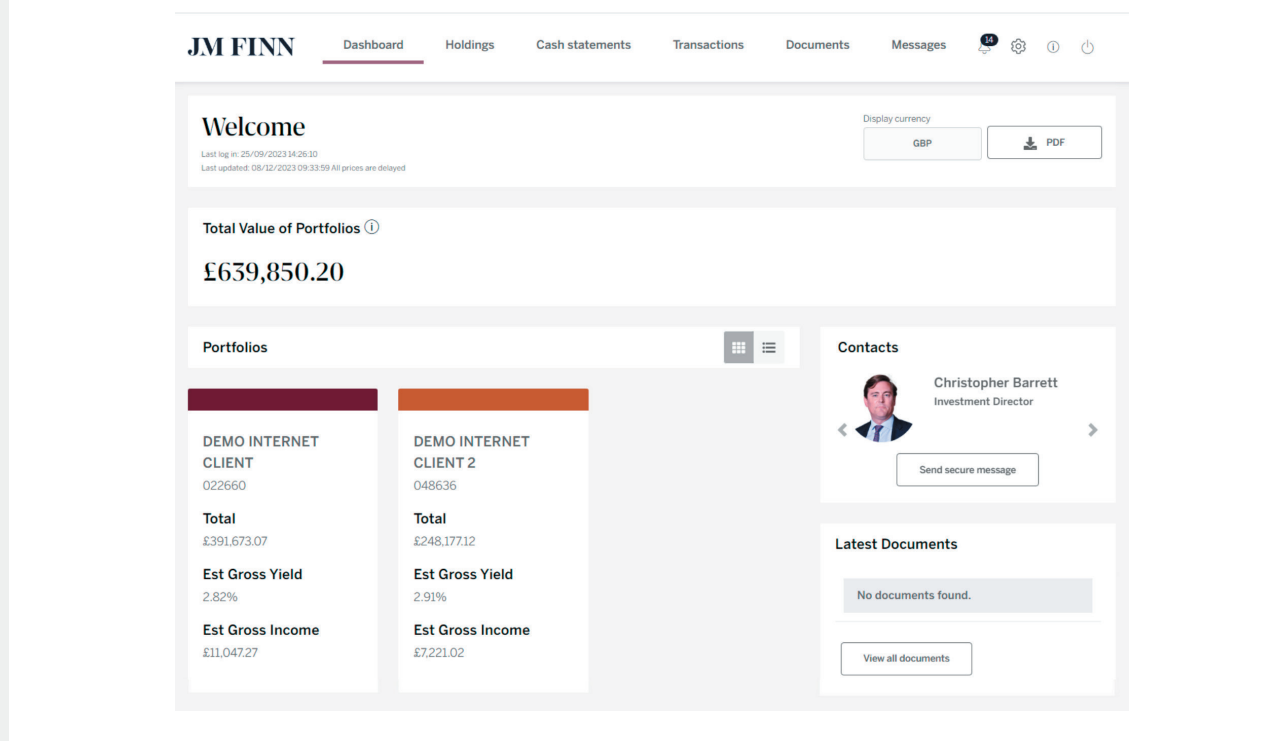

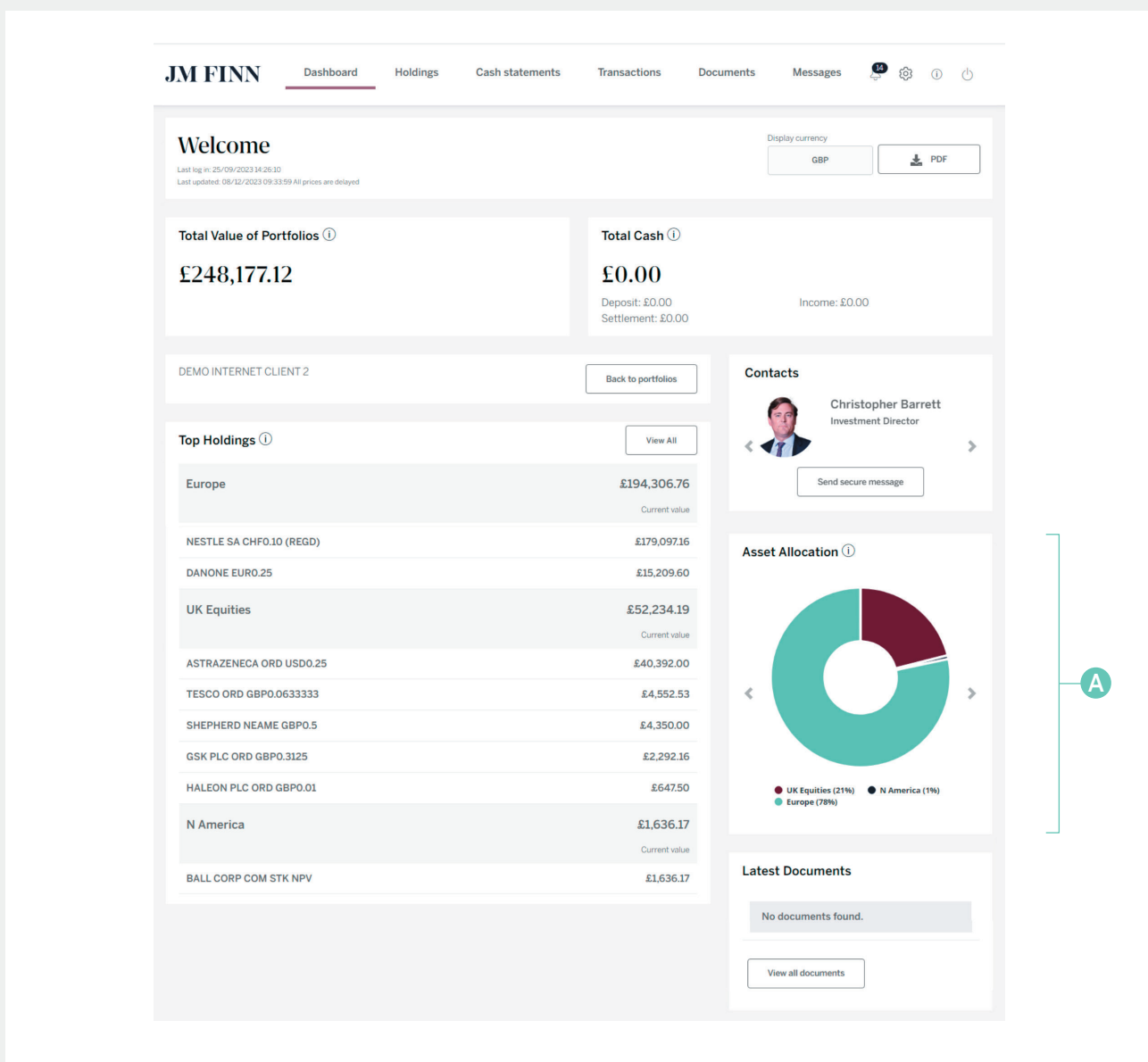

By clicking on one of your accounts, you can see the portfolio breakdown, asset allocation and top holdings for that account, as well as your latest documents.

A) The asset allocation wheel is interactive, allowing you to click on the different segments to view a breakdown of the asset types within that sector.

## Holdings

The Holdings page gives a full overview of your portfolios and provides a list of all the Holdings in all of the portfolios you have the ability to view. You can download this as a spreadsheet or PDF.

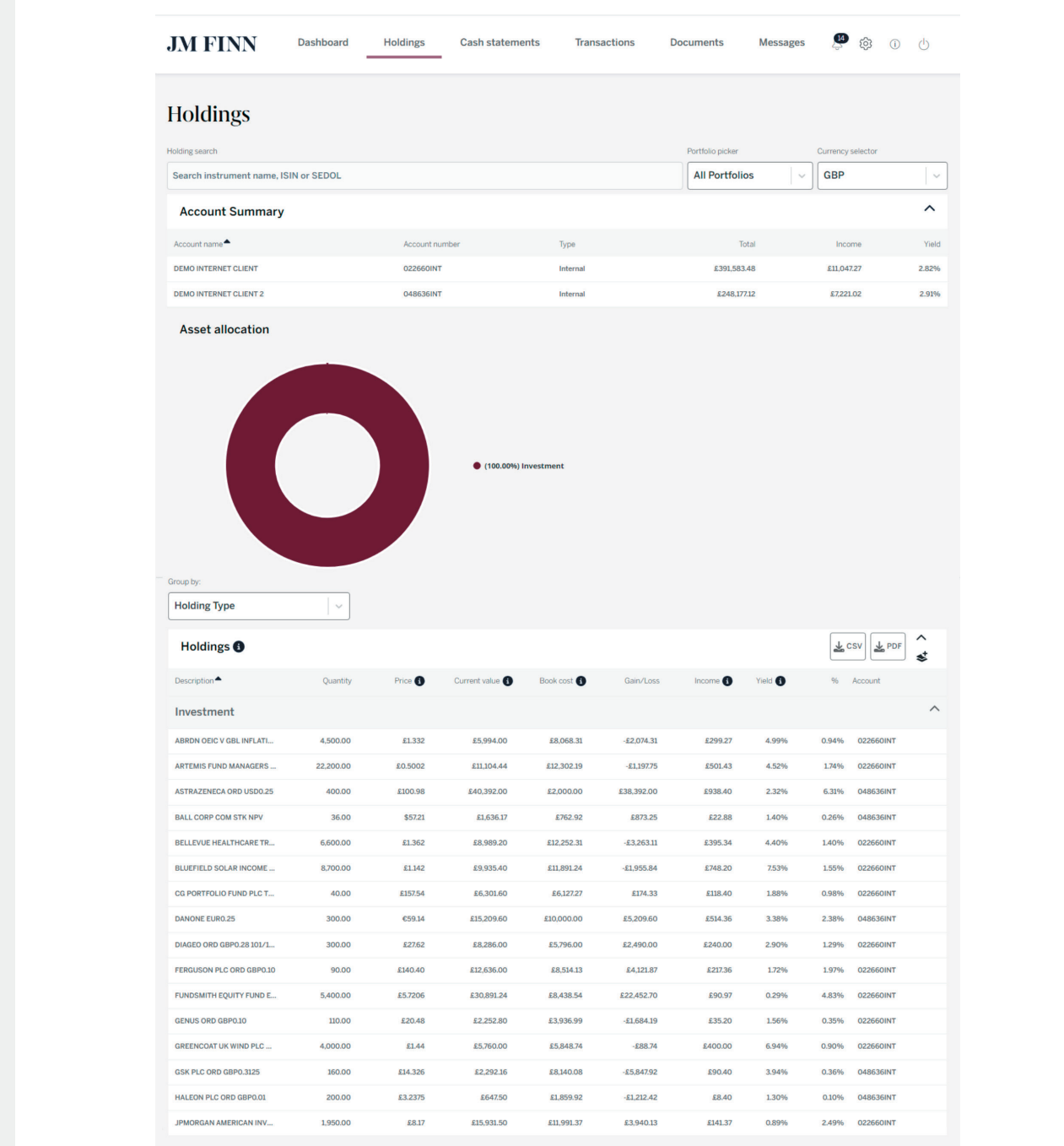

JM FINN Dashboard Holdings Cash statements Transactions Documents Messages @ 3 0 0 **Holdings** Portfolio picker Holding search  $\sqrt{2}$ Search instrument name, ISIN or SEDOL **All Portfolios**  $\overline{\phantom{a}}$ All Portfolios  $\lambda$ **Account Summary** DEMO INTERNET CLIENT  $\begin{minipage}[c]{0.9\linewidth} \textbf{Account name} \color{red}\blacktriangle \end{minipage}$ Income **Yield** Account n **Type** DEMO INTERNET CLIENT **DEMO INTERNET CLIENT** 022660INT Internal £11,047.27 2.82%  $\overline{c}$ £248,177.12 **DEMO INTERNET CLIENT 2** 048636INT Internal £7,221.02 2.91%

The portfolio picker allows you to drill down to view individual portfolios. This feature will amend the whole page to show only assets and holdings of that particular portfolio.

## Grouping Holdings

Your portfolio holdings will initially be grouped by "Holding Type", which simply separates Investments from Cash. However, if preferred, you can choose to group by "Asset Type", and then optionally by "Sector".

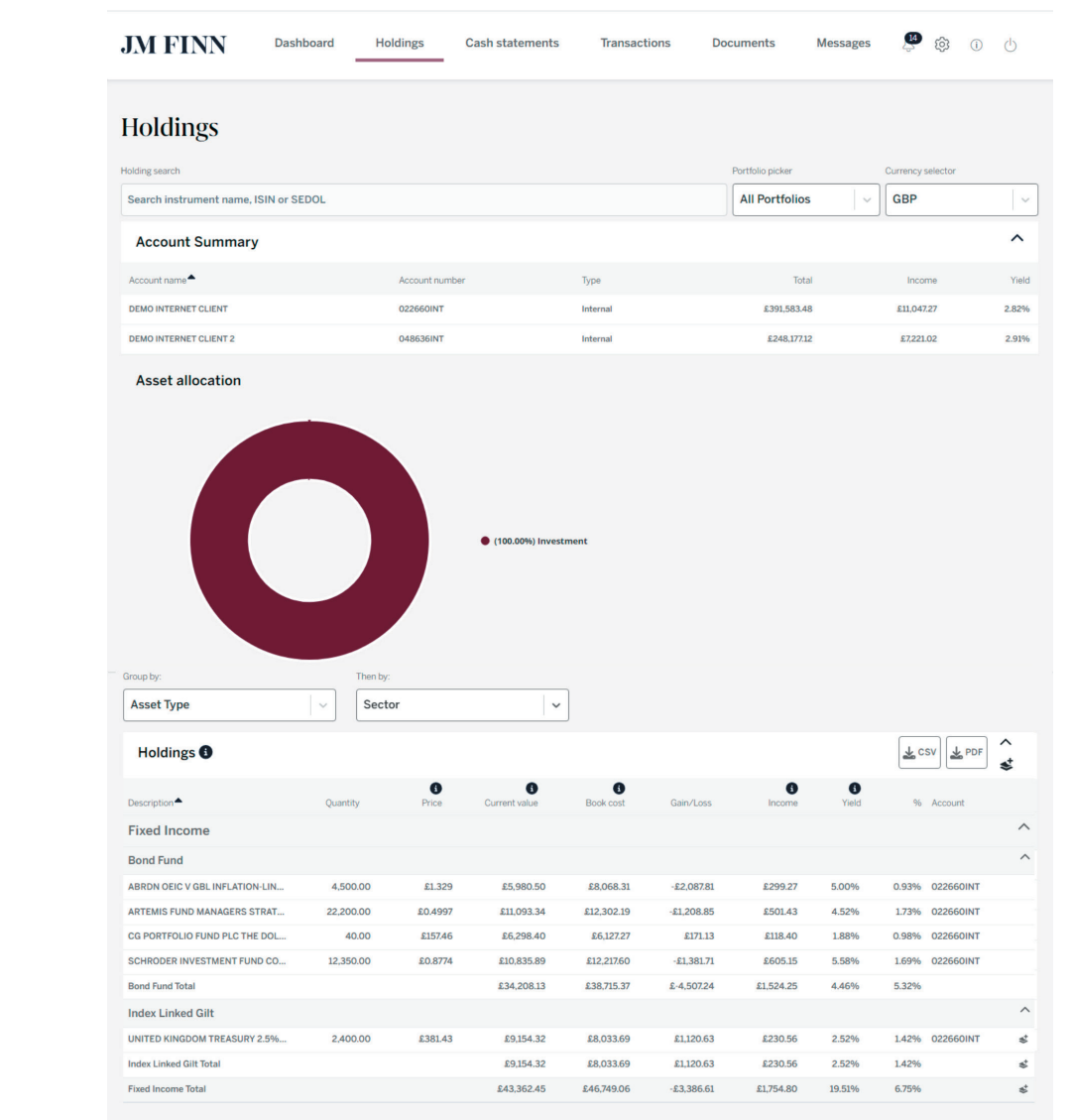

## Cash Statements

The cash statement allows you to view all cash statements dating back 2 years.

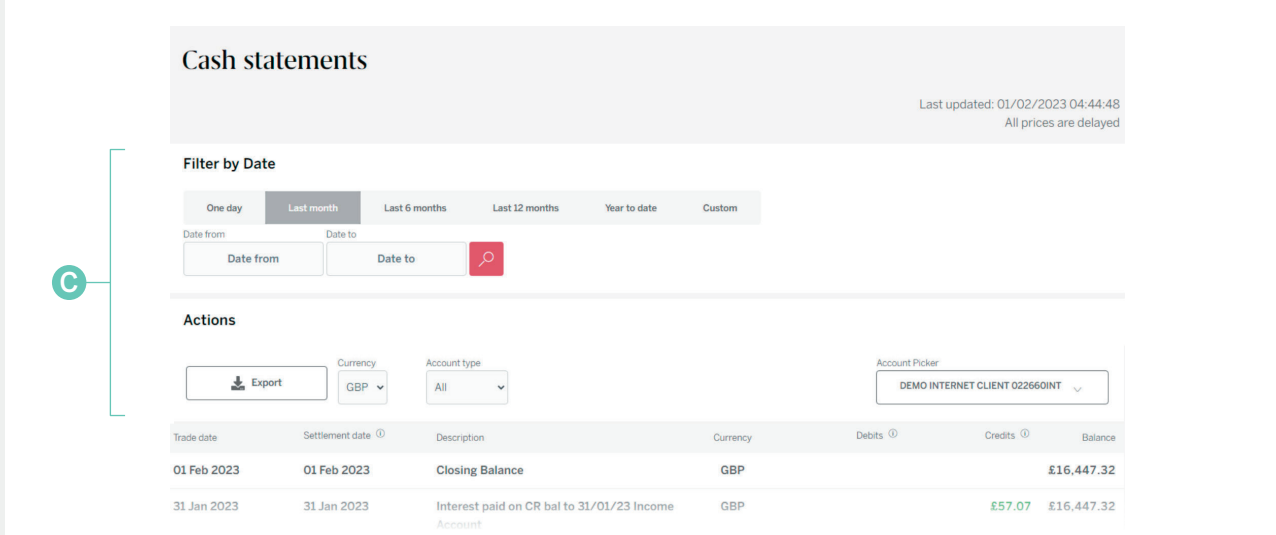

C You can filter by the suggested periods or with a custom date. This data can be downloaded to a spreadsheet using the Export button.

#### **Transactions**

The Transaction view allows you to view all transactions dating back 2 years.

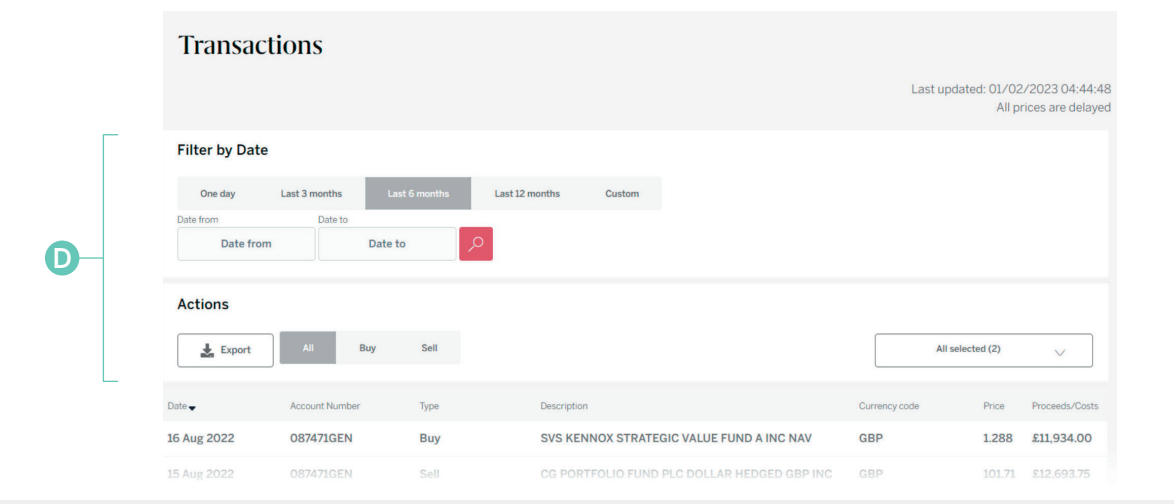

D You can filter by the suggested periods or with a custom date. This data can be downloaded to a spreadsheet using the Export button.

#### **Documents**

Documents are stored on the Portal for 3 years. You can filter them by date or by document type, as well as by portfolio and by their read status. We advise clients to download the documents you wish to keep.

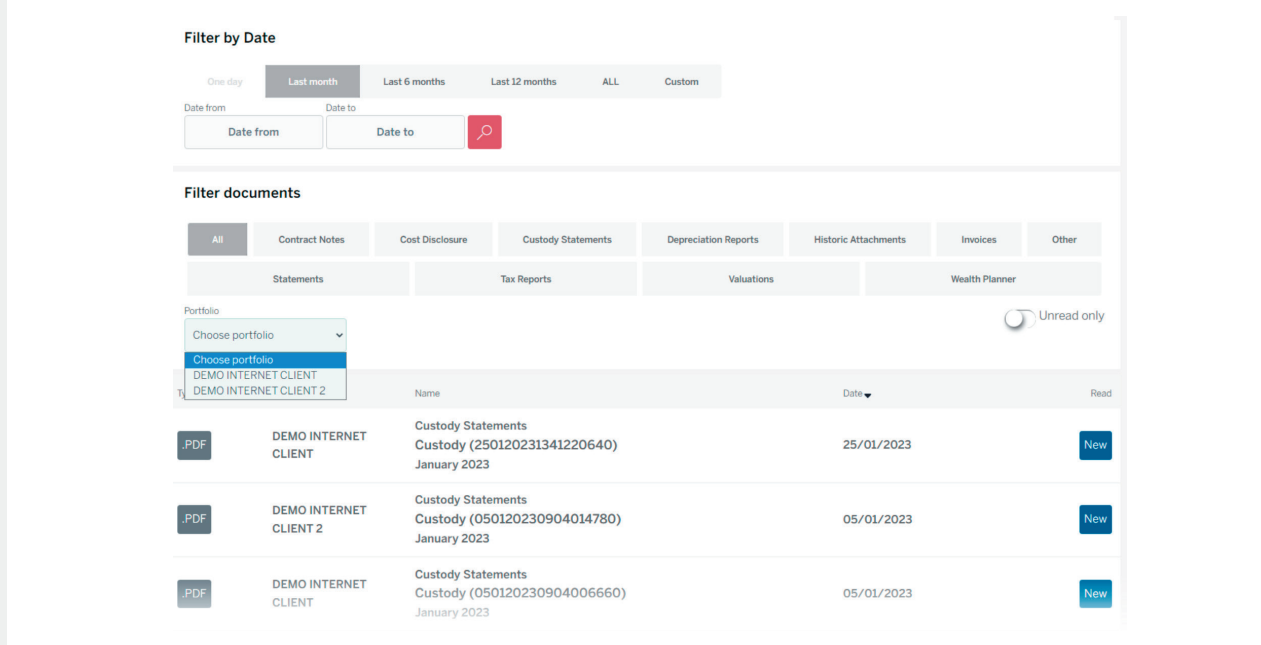

#### Secure Messages

Here you are able to send messages to your Investment Manager and their team. In the interests of reducing the chances of account documentation being intercepted, we have developed a secure messaging function for two-way messages between you and your investment managers. This eliminates the need to send documents as attachments by email, which is highly susceptible to hacking.

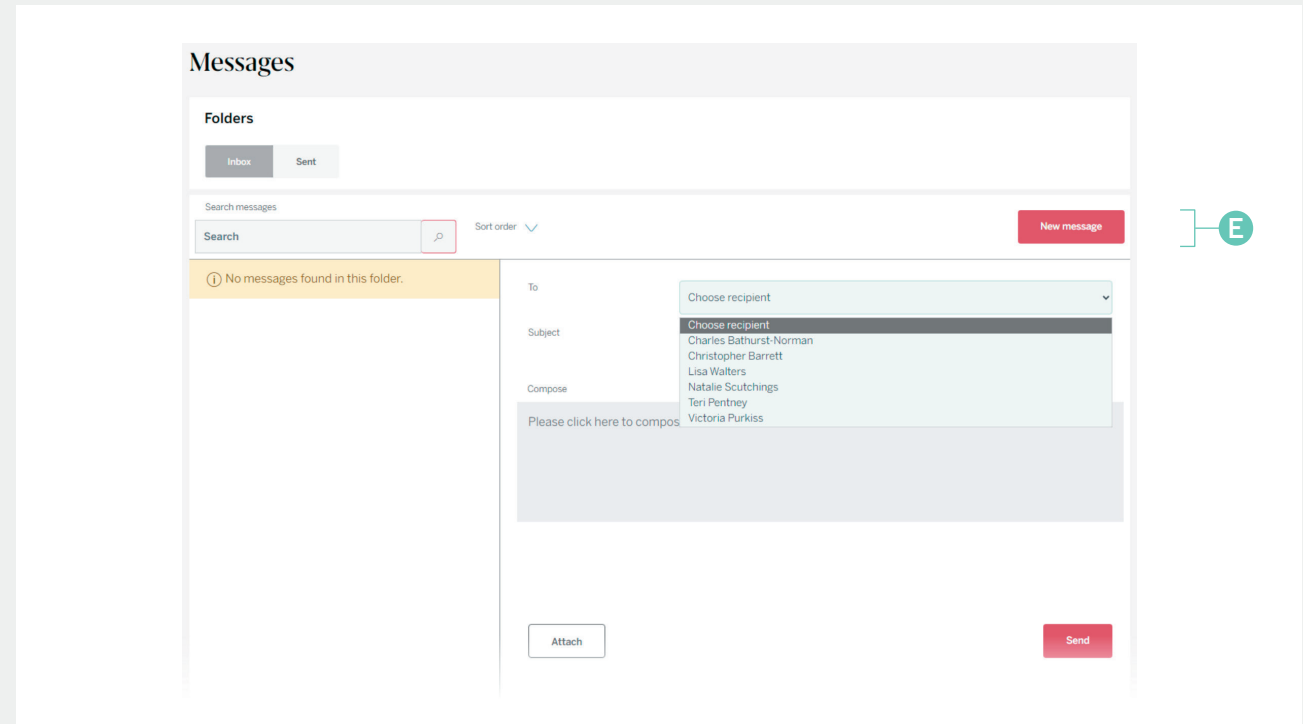

**E** After clicking "New Message" you will be able to select a recipient, enter a subject and type your message. The contacts you see is based on your Investment Manager and their team.

## Personal Library Notifications

 $\blacksquare$  At the top of each page there is the bell icon. These are your notifications advising how many new documents are waiting for you in the Personal Library.

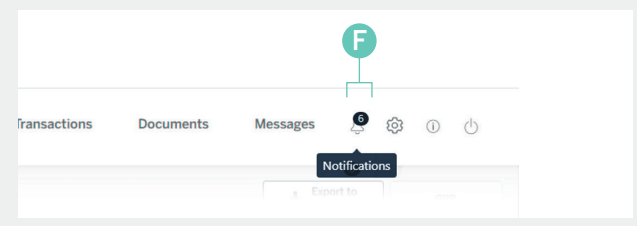

## Settings

At the top of each page there is the <sup>G</sup> <sup>G</sup> Settings wheel. Clicking this will take you to the Settings page. Here you are able to reset your Security Questions, change your Password and PIN and update other security settings under your Profile.

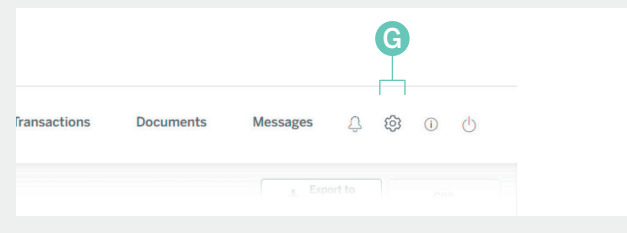

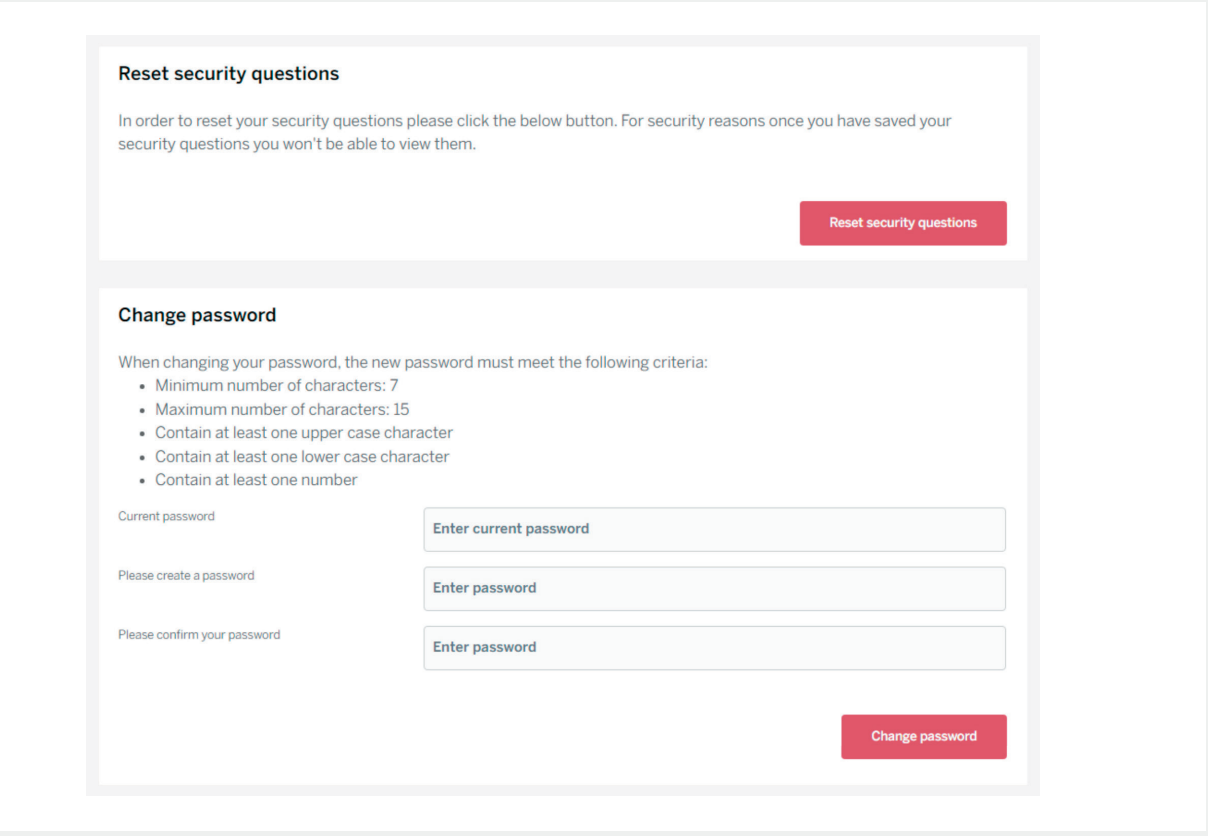

## Accessing more Information

 $\blacksquare$  Clicking on the information icon will allow  $\blacksquare$ you to navigate to a new page. This page will contain our FAQs, JM Finn Bank Details and information on how to raise a Fraud Alert with us.

The FAQs will show a list of frequently asked questions relating to the Portal, such as if there is a mobile app and details regarding security features.

The Bank Details will show JM Finn's Bank Details that can be used in order to transfer money to be used for your portfolios.

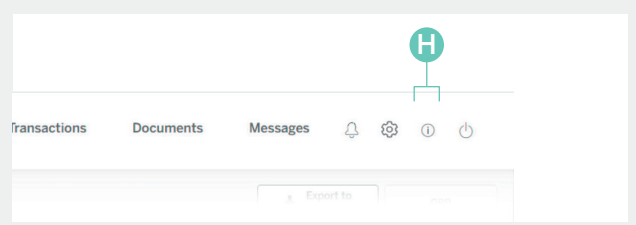

Fraud Alert allows you to raise a concern should you feel there is any security threat to your account. To do this, please complete the form which will alert our IT team. They will inform your Investment Manager who will follow up with you to discuss next steps such as locking the account or resetting your details.

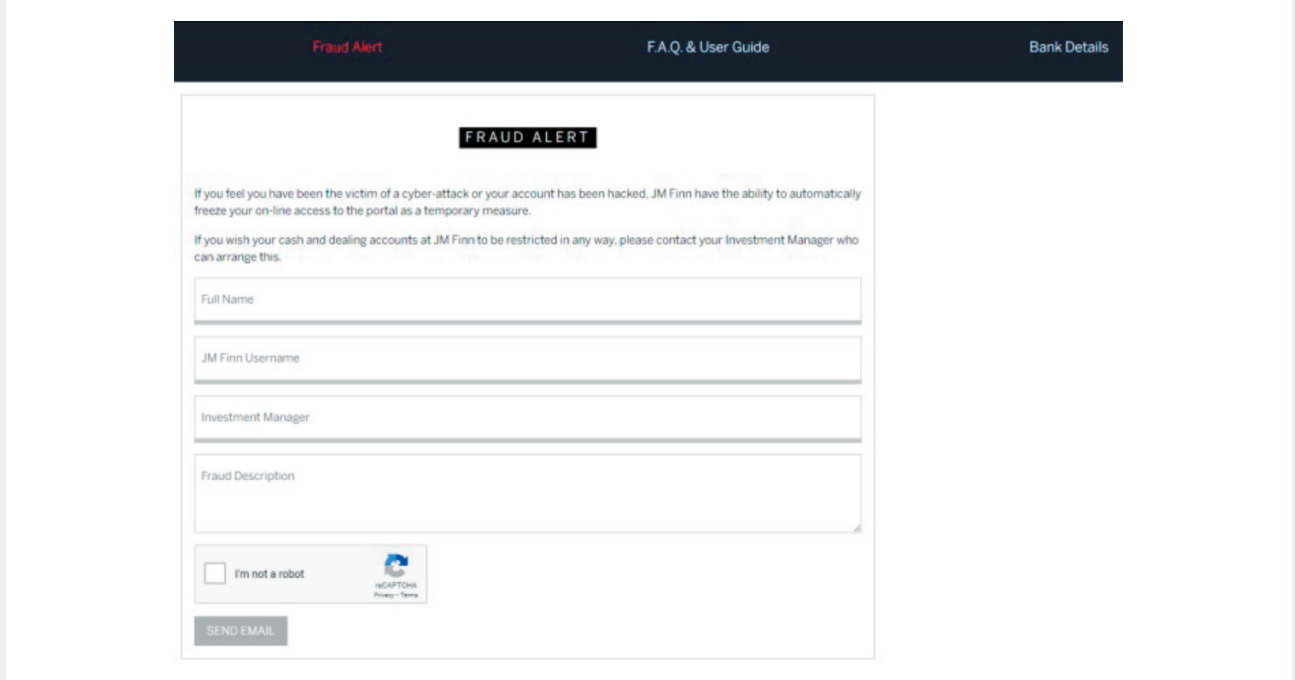

## FAQs

#### Is there a Mobile App available?

Yes, the JM Finn Portal app can be downloaded from your device's app store.

The app is reflective of the data on the website and is adaptive to the size of the device you are using.

#### Does the Portal support two-factor security?

Two factor security is available on the mobile app for those devices that support biometric – fingerprint or facial recognition. The website has two-factor capability and will be switched on in the near future.

#### What Internet Browser or Program is the Portal supported on?

The Portal will function on PCs and Macs using Microsoft Edge, Google Chrome, Firefox and Safari. The Portal will not work on Internet Explorer due to outdated support by Microsoft which is a risk to security.

#### Are there any web browsers that do not support the JM Finn portal?

Yes, we currently do not support Safari on mac products that are running High Sierra (the fourteenth major release of macOS).

#### Can I change my security questions, password and pin in the portal?

Yes, these can all be edited in the portal, under Settings.

#### **JM Finn's Client Portal**

Features

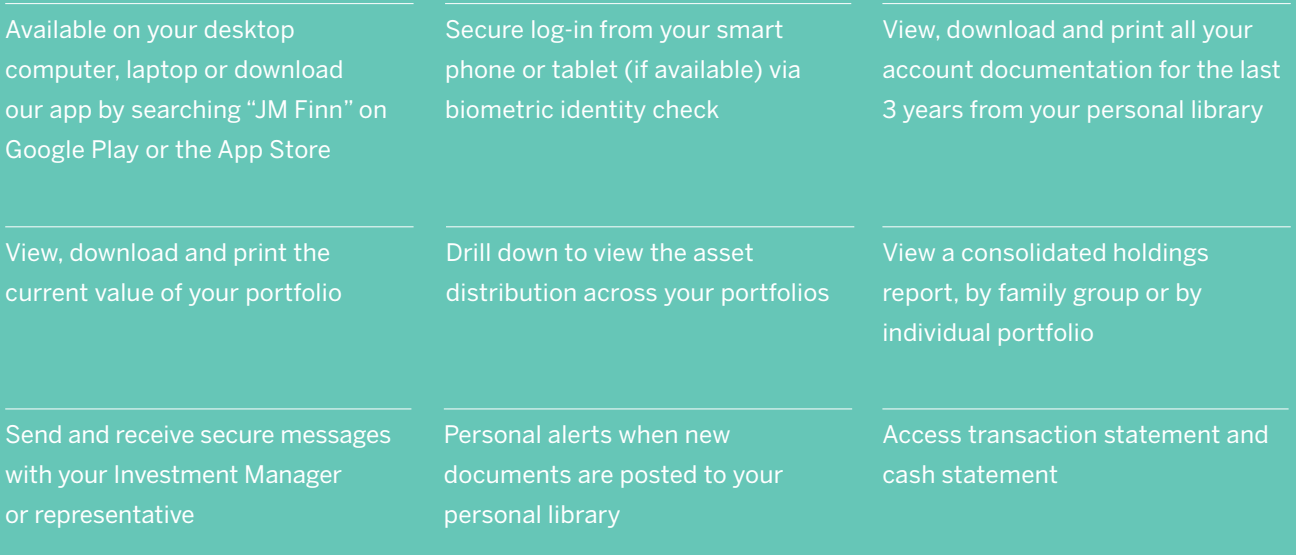

View the portal via the app.

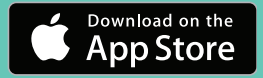

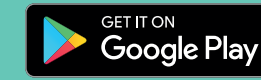

 $\circledcirc$  f  $\times$  in

**Registered Office:** 25 Copthall Avenue London. EC2R 7AH

020 7600 1660 info@jmfinn.com **www.jmfinn.com** JM Finn and JM Finn & Co are trading names of J.M. Finn & Co. Ltd which is registered in England and Wales with number 05772581. J.M. Finn & Co. Ltd